## D-Link Quick Installation Guide

This product can be set up using any current web browser, i.e., Internet Explorer 6 or Netscape Navigator 6.2.3.

2.4GHz Wireless Router and Print Server

DI-714P+

## Before You Begin

- 1. If you purchased this router to share your high-speed Internet connection with other computers, you must have either an Ethernet-based Cable or DSL modem with an established Internet account from an Internet Service Provider (ISP).
- It's best to use the same computer that is connected to your modem for configuring the DI-714P+ Wireless Router. The DI-714P+ acts as a DHCP server and will assign all the necessary IP address information on your network. See Appendix at the end of this Quick Installation Guide or the Manual on the CD-ROM for setting each network adapter to automatically obtain an IP address.

## **Check Your Package Contents**

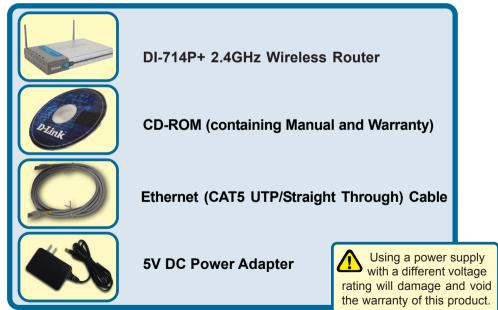

If any of the above items are missing, please contact your reseller.

©2003 D-Link Systems, Inc. All rights reserved. Trademarks or registered trademarks are the property of their respective holders. Software and specifications subject to change without notice. DI-714P+. 08122003

### D Connecting The DI-714P+ Wireless Router To Your Network

- A. First, connect the power adapter to the receptor at the back panel of the DI-714P+ and then plug the other end of the power adapter to a wall outlet or power strip. The Power LED will turn ON to indicate proper operation.
- B. 1. Power off your Cable or DSL modem; some devices may not have a on/off switch and will require you to unplug the power adapter. Now, the DI-714P+ should be powered on and the Cable / DSL modem should be turned off.

2. Cable / DSL modem (Power Off) – DI-714P+ (Power On)

Connect an Ethernet cable to the Ethernet jack located on the Cable / DSL modem. After the Ethernet cable is securely connected, power on the Cable / DSL modem by turning on the unit or plugging in the power adapter.

3. Cable / DSL modem (Power On) – DI-714P+ (Power On)

Insert the other end of the Ethernet cable to the WAN PORT on the back panel of the DI-714P+. The WAN LED light will illuminate to indicate proper connection. If the WAN LED is not illuminated, please go back and step B and repeat its instructions.

- C. Insert an Ethernet cable to LAN port 1 on the back panel of the DI-714P+ and an available Ethernet port on the network adapter in the computer you will use to configure the DI-714P+. The LED light for LAN Port 1 will illuminate to indicate proper connection. (Note: The LAN Ports on the DI-714P+ are Auto-MDI/MDIX. Meaning you can use a straight-through or crossover-Ethernet cable to the LAN Ports.)
- D. Computers equipped with 802.11b wireless adapters will be able to connect to the DI-714P+. The DWL-650+ AirPlus Wireless Cardbus Adapter and the DWL-520+ AirPlus Wireless PCI Adapter will be able to connect out of the box with the router using their default wireless settings.
- **E.** The parallel port on the DI-714P+ is used to connect printers only. Connect one end of the printer cable to your printer and the other end to the DI-714P+.

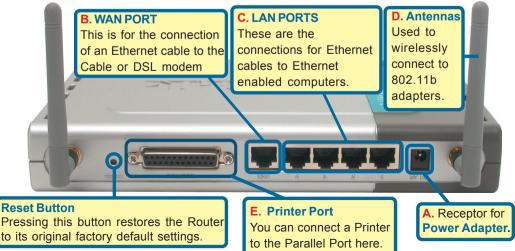

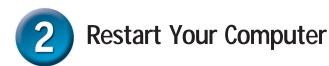

# Connecting Additional Computers To The DI-714P+

Using additional Ethernet (CAT5 UTP) cables, connect your Ethernet-equipped computers to the remaining Ethernet LAN ports on the back panel of the DI-714P+

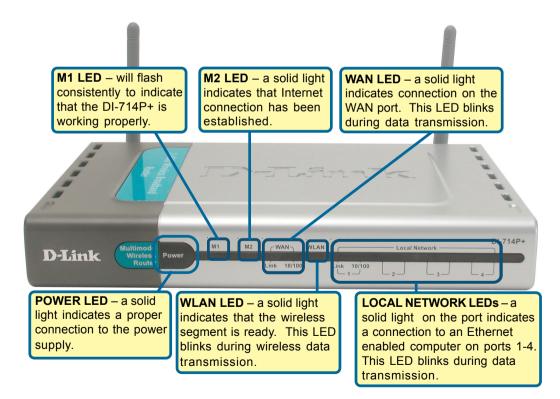

When you have completed the steps in this *Quick Installation Guide,* your connected network should look similar to this:

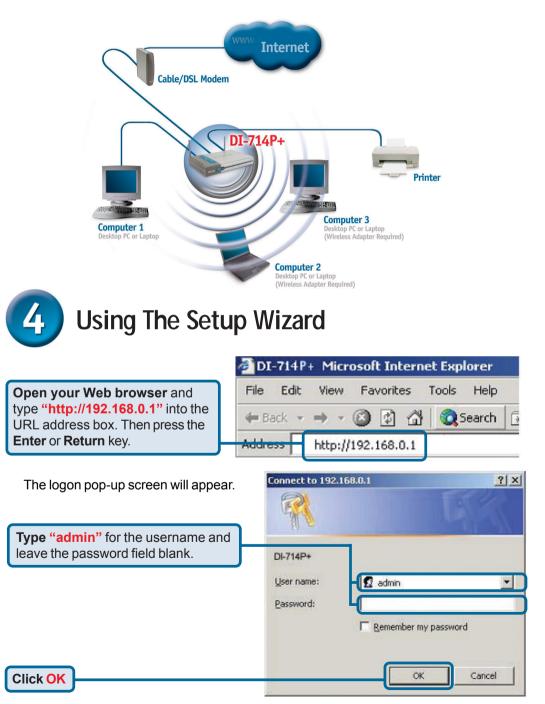

## The Setup Wizard (continued)

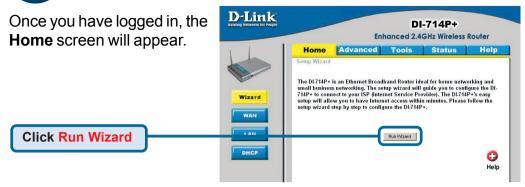

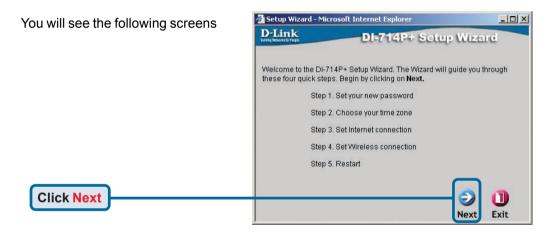

#### Set up your new password.

You have the option to establish a password.

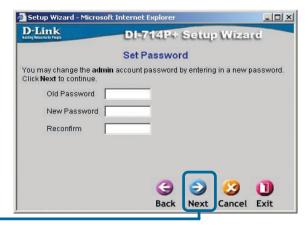

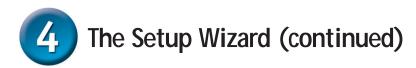

### **Choose your time zone** from the drop down list.

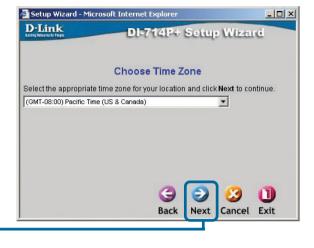

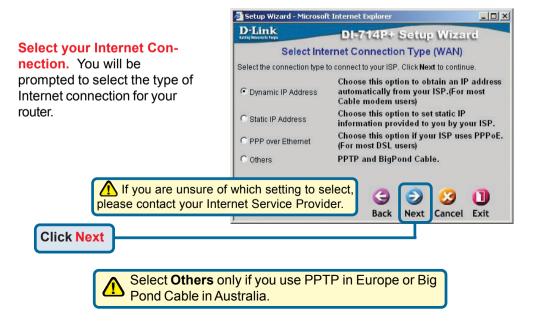

## The Setup Wizard (continued)

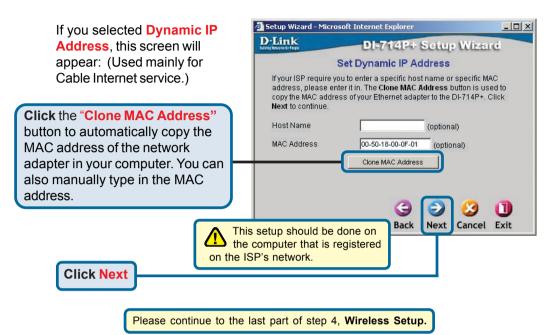

If your ISP requires a Static IP Address, and this option is selected, then this screen will

Enter the IP address information originally provided to you by your ISP. You will need to complete all the required fields.

appear:

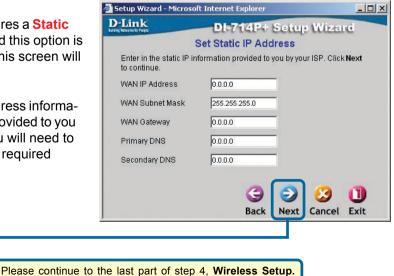

## The Setup Wizard (continued)

If your ISP uses **PPPoE** (Point-to-Point Protocol over Ethernet), and this option is selected, then this screen will appear: (Used mainly for DSL Internet service.)

Please be sure to remove any existing PPPoE client software installed on your computers.

Enter in the username and password provided to you by your ISP.

#### Click Next

| D-Link                                       | DI-714P+ Setup                        | Wizerd        |
|----------------------------------------------|---------------------------------------|---------------|
|                                              | Set PPP over Ethernet                 |               |
| The service name<br><b>Next</b> to continue. | is optional but may be required by yo | ur ISP. Click |
| PPPoE Account                                |                                       |               |
| PPPoE Password                               |                                       |               |
| PPPoE Service Na                             | ame (d                                | optional)     |
|                                              |                                       |               |
|                                              |                                       |               |
|                                              | 3 🕑                                   | 3 0           |
|                                              |                                       |               |

| D-Link              | DI-714P+ Setup Wizard                                                                     |
|---------------------|-------------------------------------------------------------------------------------------|
|                     | Set Wireless connection                                                                   |
|                     | ID name and Channel number to be used for the<br>ss Point. Click <b>Next</b> to continue. |
| Network II<br>(SSID | Idefault                                                                                  |
| Channe              | I 6 VEP Encryption Disable VEP                                                            |
| WEP Ke              | у                                                                                         |
|                     | Input 10 HEX characters (HEX is 0~9, A~F, or a~f)                                         |

Wireless Setup.

The default wireless settings for your 802.11b wireless network are: SSID = default Channel = 6 You can change these settings to match an existing wireless network.

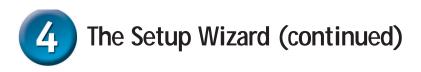

If you wish to use encryption for your 802.11b network, the DI-714P+ is capable of three levels of wireless encryption -64-bit, 128-bit, and 256-bit. By default the encryption is **disabled.** You can change the encryption settings for more secure wireless communication.

| And the second second second second second second second second second second second second second second second | Microsoft Internet Explorer                                                                 |
|----------------------------------------------------------------------------------------------------|---------------------------------------------------------------------------------------------|
| D-Link<br>Resp Networks for People                                                                               | DI-714P+ Setup Wizard                                                                       |
|                                                                                                    | Set Wireless connection                                                                     |
|                                                                                                    | SID name and Channel number to be used for the<br>ess Point. Click <b>Next</b> to continue. |
| Network<br>(SSI                                                                                                  | C Idefault                                                                                  |
| Chanr                                                                                                    | tel 6 VWEP Encryption Disable                                                               |
| WEP K                                                                                                    | iey                                                                                         |
|                                                                                                    | Input 10 HEX characters (HEX is 0~9, A~F, or a~f)                                           |
|                                                                                                    |                                                                                             |
|                                                                                                    | 3 2 3 1                                                                                     |
|                                                                                                    | Back Next Cancel Exit                                                                       |
|                                                                                                    | T                                                                                           |

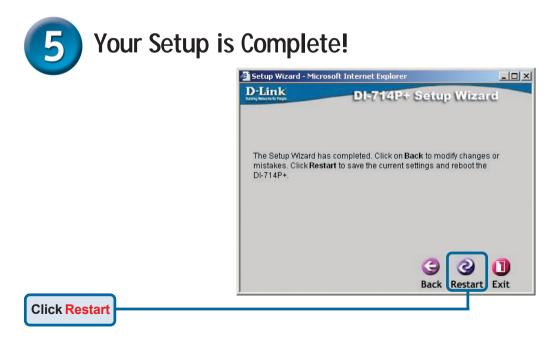

## Test Internet Connection.

You will be returned to the **Home** tab.

Click to Exit

Then **relaunch** your Web browser (i.e., *Internet Explorer* or *Netscape Navigator*), to link to your favorite Web site to test your Internet connection.

For additional settings or information, refer to the **Advanced**, **Tools**, or **Status** tabs on the web-management interface; or to the Manual located on the CD.

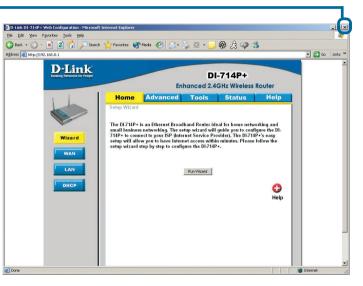

### **APPENDIX**

#### Installing the Print Server Software

Insert the installation CD-ROM into the CD-ROM drive. The following window will be shown automatically. If it is not, please run "autorun.exe" on the CD-ROM.

Click Install Windows Printer Software

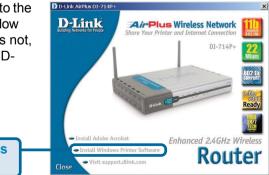

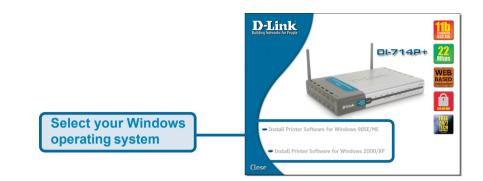

Jaloome

Wait until the following *Welcome* dialog appears.

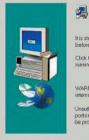

Welcome to the Print Server Setup program. This program will install Print Server on your computer. x

It is strongly recommended that you exit all Windows programs before running this Setup program.

Click Cancel to guit Setup and then close any programs you have running. Click Next to continue with the Setup program.

WARNING: This program is protected by copyright law and international treaties.

Unsufriend reproduction or distribution of this program, or any portion of it, may result in severe civil and criminal penatives, and will be prosecuted to the maximum extent possible under law.

Nexts

Concel

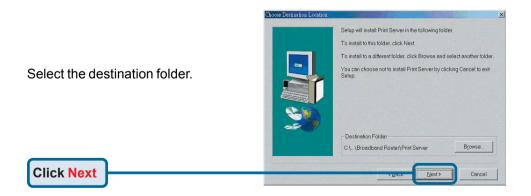

#### Installing the Print Server Software (continued)

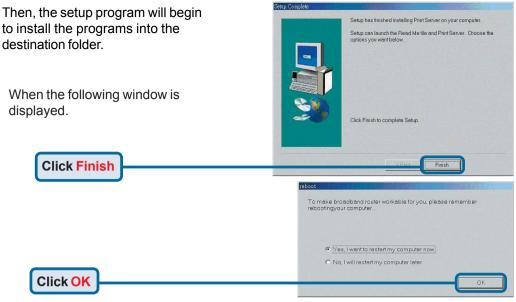

After rebooting your computer, the software installation procedure is finished.

#### Configuring on Windows 98se/Me Platforms

After you finish the software installation procedure, your computer will be capable of network printing provided by the DI-714P+. For convenience, we call the printer connected to the printer port of the DI-714P+ a *printer server*. On a Windows 95/98 platform, open the *Printers* window in the *My Computer* menu.

Now, you can configure the print server of the DI-714P+:

Find out the corresponding icon of your *printer server*, for example, the **HP LaserJet 6L**. Right click on that icon, and then select *Properties.* 

The following screen appears:

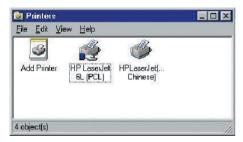

|               | PCL) Properties |               |                  | 1    |
|---------------|-----------------|---------------|------------------|------|
| neral Details | Sharing Paper   | Print Quality | Fonts Device Opt | ions |
| HPL at        | erJet 6L (PCL)  |               |                  |      |
| - 11 Lui      |                 |               |                  |      |
| mment:        |                 |               |                  |      |
| anmern:       |                 |               |                  |      |
|               | 1               |               |                  |      |
| parator page: | [(none]         | 1             | Browse           |      |
|               |                 |               |                  |      |
|               |                 |               |                  |      |
|               |                 |               |                  |      |
|               |                 |               |                  |      |
|               |                 |               |                  |      |
|               |                 |               | T 10 1           |      |
|               |                 | Pin           | Iest Page        |      |
|               |                 |               |                  |      |

#### Configuring on Windows 98se/Me Platforms (continued)

| Click on the                                                                                                    | HP Later Zenos. (n.s.) Properties 🛛 🕄                                                                                                    |
|----------------------------------------------------------------------------------------------------|----------------------------------------------------------------------------------------------------|
| Details tab                                                                                                    | Detail: Sharing   Paper   Print Quality   Fonts   Device Options                                                                                                    |
|                                                                                                    | Ar Landertoc (r.C.)                                                                                                    |
| Choose the "PRTmate: (All-in-1)"                                                                                                    | Print to the following port           [93] (matter following)                Add Port.                                                                                                    |
| from the list attached at the <b>Print</b>                                                                                                    | Print using the following driver.                                                                                                    |
| To item. Be sure that the Printer                                                                                                    | HP Loteclei G. (PCL)                                                                                                    |
| Driver item is configured to the                                                                                                    | Egd Caphue - Egd Caphue - Taneout settings                                                                                                    |
| correct driver of your <i>printer server</i> .                                                                                                    | Not jelected                                                                                                    |
|                                                                                                    | Transmission getty: 05 seconds                                                                                                    |
| Click Port Settings                                                                                                    | Pget Settings                                                                                                    |
|                                                                                                    | OK Cancel Apply Met                                                                                                    |
|                                                                                                    |                                                                                                    |
|                                                                                                    |                                                                                                    |
|                                                                                                    | Printer Position                                                                                                    |
|                                                                                                    | Enter the Product's IP :                                                                                                    |
| Type in the IP address of the                                                                                                    | 192.168. 0.1 Cancel                                                                                                    |
| DI-714P+.                                                                                                    |                                                                                                    |
| Click OK                                                                                                    |                                                                                                    |
|                                                                                                    |                                                                                                    |
| Configuring on Windows 200                                                                                                    | )0/XP Platforms                                                                                                    |
|                                                                                                    | ♦ HP LaserJet 6L Properties                                                                                                    |
| Click Port                                                                                                    | Convert Strain Ports   vdvanced   Security   Device Settings                                                                                                    |
|                                                                                                    | HP LaserJet 6L                                                                                                    |
|                                                                                                    | Print to the following port(s). Documents will print to the first free                                                                                                    |
|                                                                                                    |                                                                                                    |
|                                                                                                    | checked port                                                                                                    |
| The configuration procedure for a                                                                                                    | checked port. Port Description Printer  COM1: Serial Port                                                                                                    |
| Windows 2000/XP platform is similar to                                                                                                    | checked port. Port Description Printer                                                                                                    |
| Windows 2000/XP platform is similar to that of Windows 95/98 except the                                                                                                    | checked part      Port      Description      Printer      COM1:     Senial Port      COM2:     Senial Port      CoM2:     Senial Port      Com2:     Senial Port      Com2:     Com2:     Senial Port      Com2:     Senial Port      Com2:     Senial Port      Com2:     Senial Port      Com2:     Senial Port      Com2:     Com2:     Senial Port      Com2:     Senial Port      Com2:     Senial Port      Com2:     Senial Port      Com2:     Senial Port      Com2:     Senial Port      Com2:     Senial Port      Com2:     Senial Port      Com2:     Senial Port      Com2:     Senial P |
| Windows 2000/XP platform is similar to                                                                                                    | Port         Description         Printer           COM1:         Serial Port           COM2:         Serial Port           COM3:         Serial Port           COM4:         Serial Port                                                                                                    |
| Windows 2000/XP platform is similar to that of Windows 95/98 except the                                                                                                    | checkled port           Port         Description         Printer           COM1:         Senial Port                                                                                                    |
| Windows 2000/XP platform is similar to that of Windows 95/98 except the                                                                                                    | checked part       Pat     Description     Printer       COM1:     Serial Part     COM2       COM2:     Serial Part       COM3:     Serial Part       COM4:     Serial Part       CIM4:     Serial Part       FRI:     Part to File       PRI:     Part       Add Part     Delete Part       Enable bidirectional support                                                                                                    |
| Windows 2000/XP platform is similar to<br>that of Windows 95/98 except the<br>screen of printer <b>Properties</b> :                                                                                   | checked port                                                                                                    |
| Windows 2000/XP platform is similar to that of Windows 95/98 except the                                                                                                    | checked port  Port  COM1 Senial Port  COM2 Senial Port  COM2 Senial Port  COM3 Senial Port  COM4 Senial Port  FILE: Park to File  FRTmate Coool Port  Add Port  Enable bidirectional support  Egable printer pooling                                                                                                    |
| Windows 2000/XP platform is similar to<br>that of Windows 95/98 except the<br>screen of printer <b>Properties</b> :                                                                                   | checked part       Pat     Description     Printer       COM1:     Serial Part     COM2       COM2:     Serial Part       COM3:     Serial Part       COM4:     Serial Part       CIM4:     Serial Part       FRI:     Part to File       PRI:     Part       Add Part     Delete Part       Enable bidirectional support                                                                                                    |
| Windows 2000/XP platform is similar to<br>that of Windows 95/98 except the<br>screen of printer <b>Properties</b> :<br>Click Configure Port<br>Type in the IP address of the                          | checked port       Port     Description       Port     Description       COM1:     Serial Port       COM2     Serial Port       COM3     Serial Port       COM4:     Serial Port       COM4:     Serial Port       PIEE:     Park to File       HP Lassuler EL     *       Add Port     Delete Port       Enable bidirectional support       Epable printer pooling                                                                                                    |
| Windows 2000/XP platform is similar to<br>that of Windows 95/98 except the<br>screen of printer <b>Properties</b> :<br>Click Configure Port                                                           | checked port                                                                                                    |
| Windows 2000/XP platform is similar to<br>that of Windows 95/98 except the<br>screen of printer <b>Properties</b> :<br>Click Configure Port<br>Type in the IP address of the<br>DI-714P+.             | checked port                                                                                                    |
| Windows 2000/XP platform is similar to<br>that of Windows 95/98 except the<br>screen of printer <b>Properties</b> :<br>Click Configure Port<br>Type in the IP address of the                          | checked port                                                                                                    |
| Windows 2000/XP platform is similar to<br>that of Windows 95/98 except the<br>screen of printer <b>Properties</b> :<br>Click Configure Port<br>Type in the IP address of the<br>DI-714P+.<br>Click OK | checked port                                                                                                    |
| Windows 2000/XP platform is similar to<br>that of Windows 95/98 except the<br>screen of printer <b>Properties</b> :<br>Click Configure Port<br>Type in the IP address of the<br>DI-714P+.             | checked port   Port Description   Port COM1:   Senial Port   COM2 Senial Port   COM3 Senial Port   COM4 Senial Port   PILE: Print to File   Printer Position     Enter the Product's IP:   192.168.0.1   Cancel Cancel Can                                                                                                    |

## **APPENDIX** (continued)

To connect to the network, make sure the network adapter in your computer is configured properly. Here's how to configure the network adapter to obtain an IP address automatically for the DI-714P+ Router.

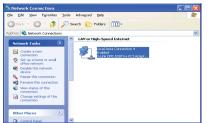

| or Microsoft Windows XP: Go to Start   | 🔟 Local Area Connection Properties 🛛 ? 🔀                                                                   |
|----------------------------------------|----------------------------------------------------------------------------------------------------|
| right click on My Network Places >     | General Authentication Advanced                                                                            |
| elect Properties > Right click on the  | Connect using:                                                                                             |
| letwork Connection associated with the | D-Link DFE-530TX+ PCI Adapter #2                                                                           |
| Ethernet adapter and select Properties |                                                                                                    |
| i.e., D-Link DFE-530TX+).              | <u>Configure</u><br>This connection uses the following items:                                              |
|                                        | Second Control of Marco and Pollowing Renie.                                                               |
|                                        | 🗹 🜉 File and Printer Sharing for Microsoft Networks                                                        |
| Click Internet Protocol (TCP/IP)       | QoS Packet Scheduler      Thermet Protocol (TCP/IP)                                                        |
|                                        |                                                                                                    |
|                                        | I <u>n</u> stall <u>U</u> ninstall <u>Pr</u> operties                                                      |
|                                        | Description                                                                                                |
|                                        | Allows your computer to access resources on a Micro oft<br>network.                                        |
| Click Properties                       |                                                                                                    |
|                                        | Show icon in notification area when connected                                                              |
|                                        |                                                                                                    |
|                                        | OK Cancel                                                                                                  |
|                                        |                                                                                                    |
|                                        | Internet Protocol (TCP/IP) Properties                                                                      |
|                                        | General Alternate Configuration                                                                            |
|                                        | You can get IP settings assigned automatically if your network supports                                    |
| Select Obtain an IP address            | this capability. Otherwise, you need to ask your network administrator for<br>the appropriate IP settings. |
| automatically                          | O Obtain an IP address automatically                                                                       |
| automatically                          | Use the following IP address:                                                                              |
|                                        | IP address:                                                                                                |
|                                        | Subnet mask:                                                                                               |
|                                        | Default gateway:                                                                                           |
|                                        | Obtain DNS server address automatically                                                                    |
|                                        |                                                                                                    |
|                                        | O Use the following DNS server addresses:                                                                  |
|                                        |                                                                                                    |
| Click OK                               | O Use the following DNS server addresses:                                                                  |
|                                        | Use the following DNS server addresses:  Preferred DNS server:  Alternate DNS server:                      |
| Click OK                               | Use the following DNS server addresses:  Preferred DNS server:                                             |
| Click OK<br>Restart your computer      | Use the following DNS server addresses:  Preferred DNS server:  Alternate DNS server:                      |

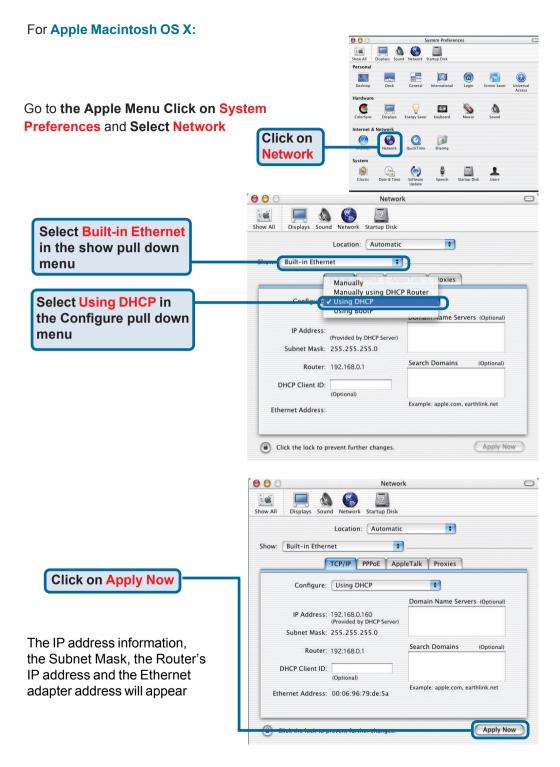

## **Technical Support**

You can find software updates and user documentation on the D-Link website.

D-Link provides free technical support for customers within the United States and within Canada for the duration of the warranty period on this product.

U.S. and Canadian customers can contact D-Link technical support through our website, or by phone.

#### Tech Support for customers within the United States:

**D-Link Technical Support over the Telephone:** (877) 453-5465

24 hours a day, seven days a week.

**D-Link Technical Support over the Internet:** http://support.dlink.com email:support@dlink.com

#### Tech Support for customers within Canada:

*D-Link Technical Support over the Telephone:* (800) 361-5265 Monday to Friday 8:30am to 9:00pm EST

#### D-Link Technical Support over the Internet:

http://support.dlink.ca email:support@dlink.ca

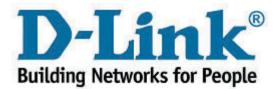